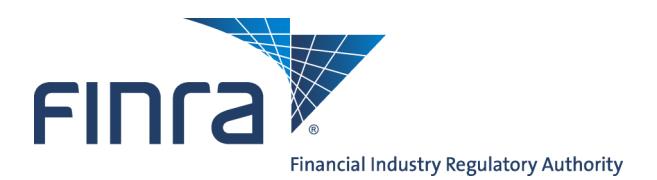

Web CRD

# **Regulator Form U6 Filing**

The Web CRD<sup>®</sup> and IARD<sup>TM</sup> systems provide regulators with the capability to electronically create and submit Form U6 filings to provide information and report disclosure events on individuals and organizations.

# **To Find Regulator Form Filing:**

To access the **Regulator Form Filing** functionality logon to Web CRD at: [https://crd.finra.org.](https://crd.finra.org) Enter your user name and password then proceed using the steps below.

There are two ways to access the functionality in Web CRD.

1. From the Forms section of the Web CRD **OR** 1. Click the **Forms** tab on the or IARD Site Map, click directly on the link toolbar. for a specific filing type. **FINTA** liser: **Ornanization: LOGOUT FINCA** Web CRD<sup>®</sup> Web CRD® IARD Main | CRD Main | Forms | Individual | Organization | Notifications | Rep | U6 Form | Blank Form | **CRD Main** | IARD Main | Forms | Individual | Organization | N Site Map | User Info | **CRDMain** Forms **Individual User Info** Form U6 **View Individual Blank Forms** Create New U6 Eiling **Individual Search** 2. Click **U6 Form** from the Sub-menu. FAQ **CRD** Individual Disclosure Only Individua Search **Release Notes** Disclosure Only **Non-Filing Info** Individual SRO/Jurisdiction Fee and NFI Individual Search 3. Click the appropriate U6 filing type. Setting Schedule CRD/IARD Organizatio **urisdiction Acceptance** Disclosure Only Recommended **Oueues** Hardware/Software Organization Manual Approval Pending U6 Filings Compliance Resource **Temporary Registrations** Providers **Historical U6 Filings** U5 Manual Certified EFS Vendors **NOTE**: The **Blank Form** link directs Waivable Deficiencies users to<http://www.finra.org/crd/forms> Send Comments Acceptance Queue Totals where they can view blank PDF **Admin Tools Account Management** versions of the Uniform Registration **Jurisdiction Notice** Oueues forms. Change Automatic Approval **Change**<br>Password/Change **Account Profile** CHRI Received from FBI

### **Questions on Web CRD?** Call Regulatory User Support at 240-386-4242 8 A.M and 8 P.M, ET, Monday-Friday.

©2014 FINRA. All rights reserved. Materials may not be reprinted or republished without the express permission of FINRA. Individuals, firms, and data mentioned in these materials are fictitious and are presented exclusively for purposes of illustration or example.

# **Form U6 Filing Types**

- **CRD Individual** Choose this filing type to report information on an individual who is currently or has been previously registered in Web CRD.
- **Disclosure Only Individual** Choose this filing type to report identifying information and/or disclosure information on an individual who has never been registered in Web CRD and/or IARD, including, but not limited to, regulatory and/or other disciplinary actions taken against an individual by a regulator.
- **CRD/IARD Organization** Choose this filing type to report information on a firm that is currently or has been previously registered in Web CRD and IARD.
- **Disclosure Only Organization** Choose this filing type to report information on a firm that has never been registered in Web CRD or IARD.

### **Form Filing Functions**

**Creating a New U6 Filing**

Choose **Create New U6 Filing** from the Web CRD Site Map or from the Form Filing navigation panel to begin work on a new filing. Choosing **Create New U6 Filing** provides you with options for choosing the correct filing type: CRD Individual, Disclosure Only Individual, CRD or IARD Organization or Disclosure Only Organization.

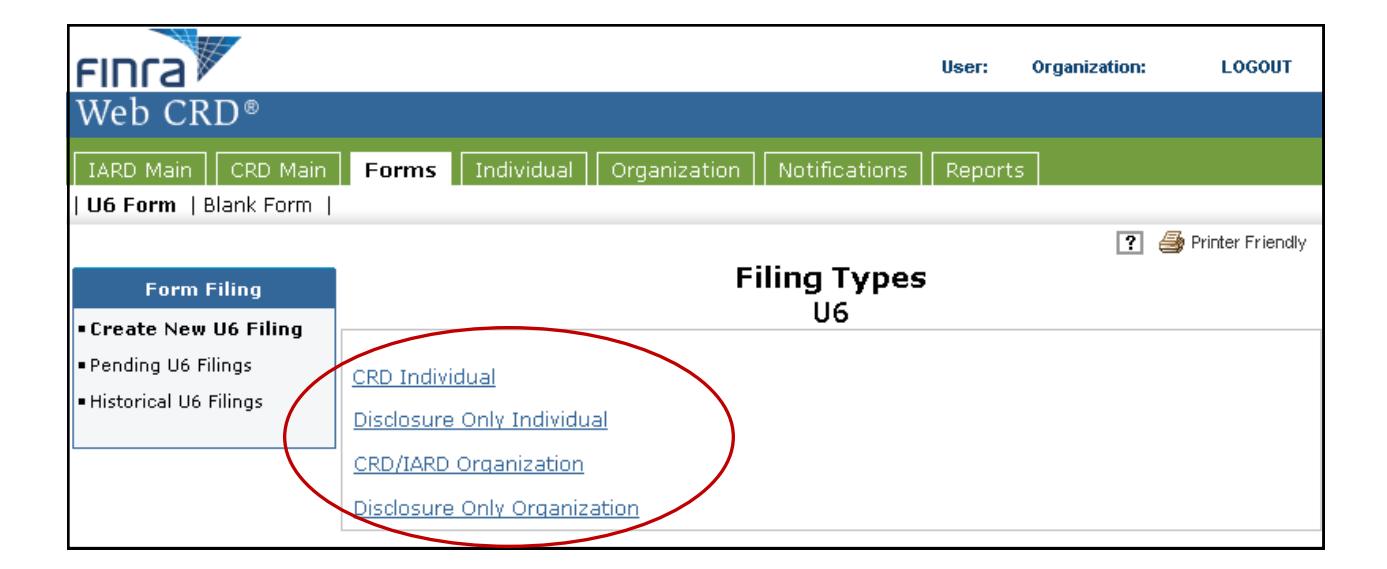

#### **Print Preview**

Select **Print Preview** to view a filing prior to printing. You can choose to view a specific section or the entire filing.

- 1. Select **Print Preview**.
- 2. Choose **All Sections** from the Navigation Bar.
- 3. Click the **Printer Friendly** icon located in the upper right corner of the screen.
- 4. Click the **Print** button.

**NOTE**: To continue with updates, click **Return To Data Entry**.

#### **Submitting a Filing**

1. Select **Submit Filing** from the navigation panel**.** CRD will automatically perform a completeness check when **Submit Filing** is selected. If the filing does not pass the completeness check, the screen will display the error location and error description. Clicking the **Error Location**, will link you directly to the screen to correct the error. If the filing passes the completeness check, you can proceed in submitting the filing to CRD.

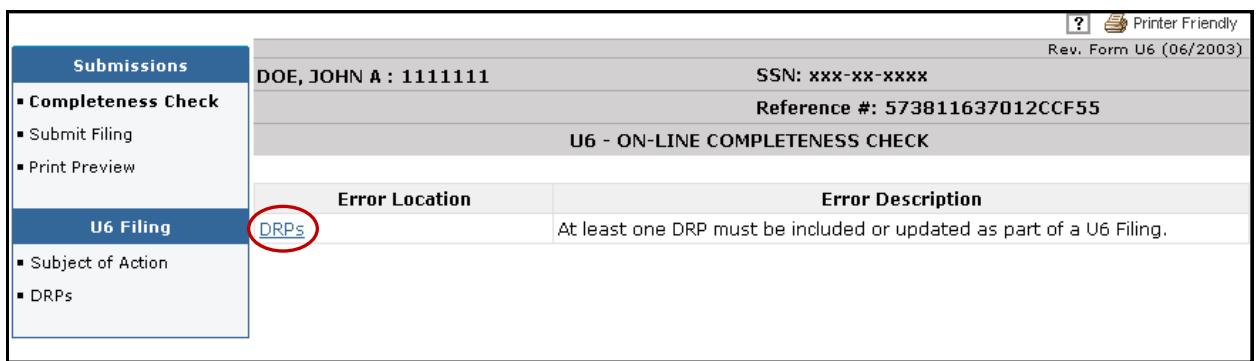

- 2. Click the **Submit Filing** button a second time, once the filing passes the completeness check. A screen displaying that the filing has been successfully submitted will appear.
- 3. Click **OK**.

# **Pending U6 Filings**

- 1. Choose **Pending U6 Filings** to retrieve or view a filing that has already been started, but not yet completed or submitted to Web CRD or IARD.
- 2. Conduct a search by entering identifying information and clicking the **Search** button.

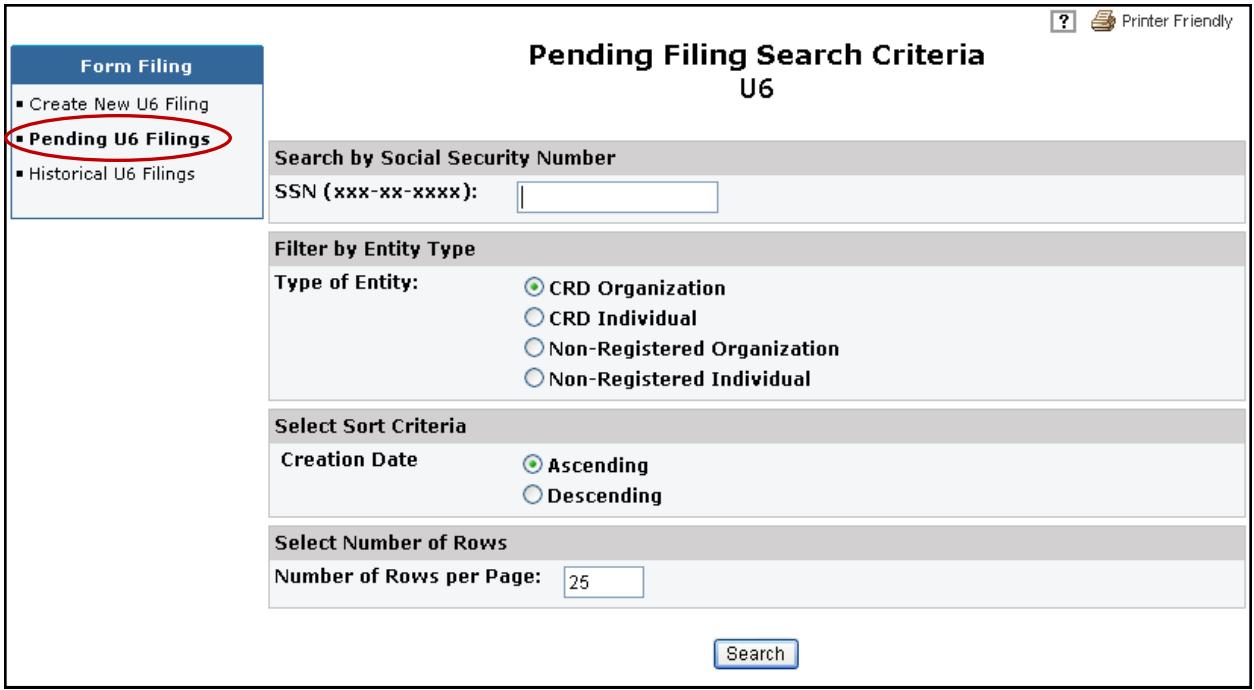

3. Click the **Reference Number** link of the filing you wish to view or complete.

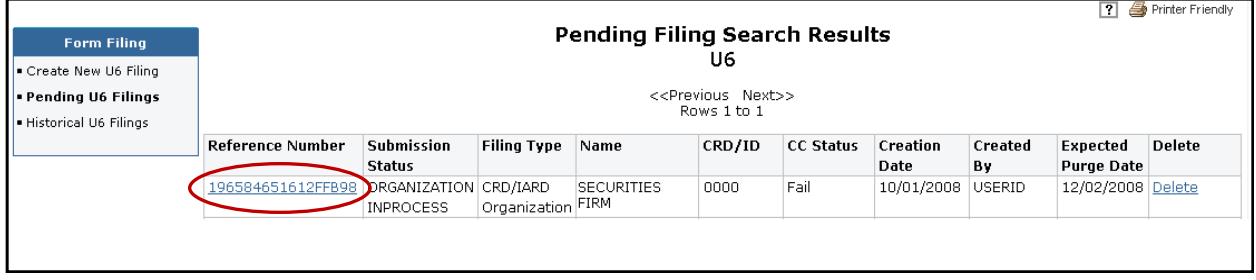

4. Enter the necessary data and click the **Save** button.

**NOTE**: Form U6 filings can remain pending for 60 days. After this period, any pending U6 filings that have not been submitted will be automatically deleted from the system.

## **Historical U6 Filings**

- 1. Choose **Historical U6 Filing** to view or print previously submitted filings.
- 2. Choose the correct filing type.

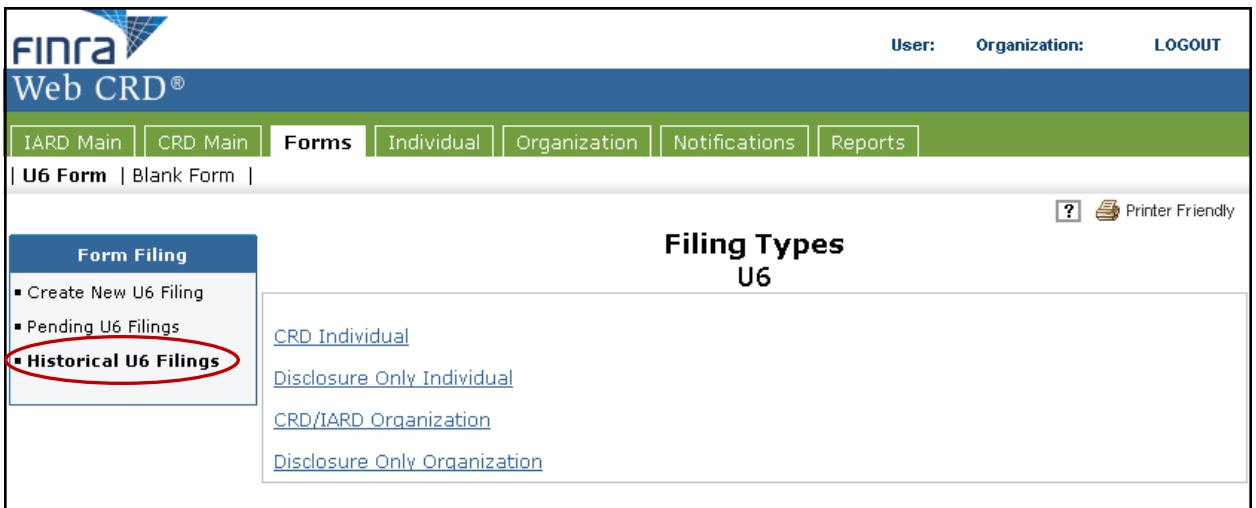

3. Perform a search by entering necessary data on the *Historical Filing Search Criteria s*creen.

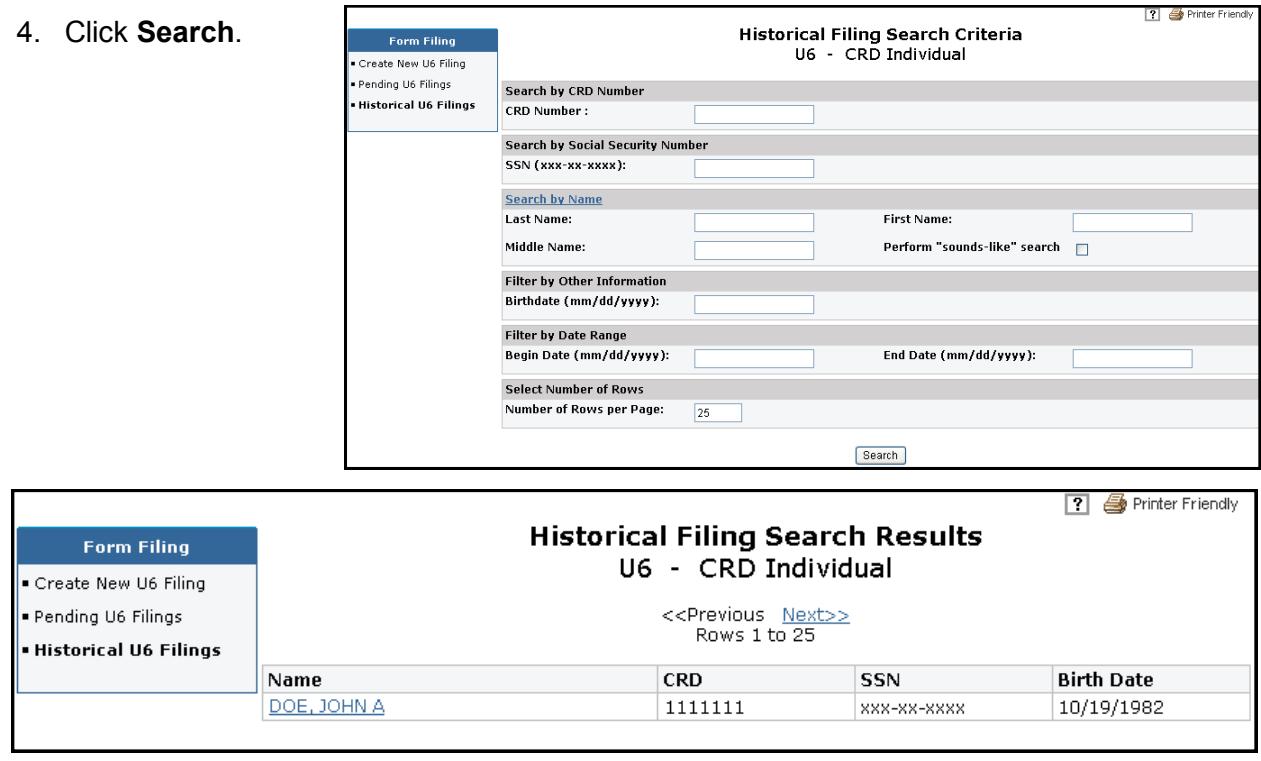

- 5. Click the Individual's name to display the list U6 filings submitted by your organization for this individual.
- 6. Click the **Filing Date** hyperlink for the historical U6 filing you wish to view.